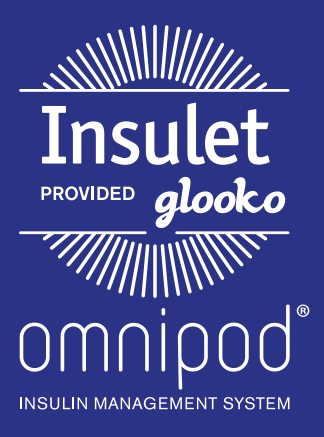

# Upload an Omnipod® PDM to Insulet Provided Glooko with the Web Uploader

### What You Need:

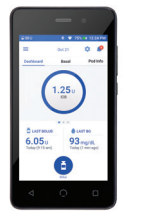

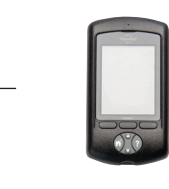

Omnipod DASH" System PDM Omnipod' System PDM USB-A to Micro Cable or PC Computer

## Follow These Steps:

#### Omnipod DASH<sup>™</sup> System:

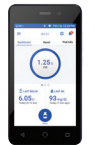

- Turn DASH<sup>™</sup> on, and unlock it
- Plug DASH<sup>T</sup> into the computer with the USB-A to Micro cable

 $-$  or  $\cdot$ 

- *Note: Windows Media Player may open. Please close this application—it is not needed.*
- Tap  $\sf{Export}$  on  $\sf{DASH}^{\sf{m}}$ 
	- Log into account on **my.glooko.com Existing patients:** click patient's name, then click **Upload Omnipod PDM**

 New patients: click Create Patient Account, fill out the information, then click Upload Omnipod System Data

- Open the file: **Android**
- Open the file: Internal Storage
- Open the file with today's date in the name
- Once the upload is complete, choose **Done** to exit, or View Data to view patient's data

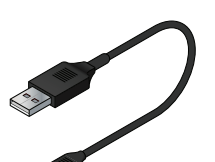

USB-A to Mini Cable

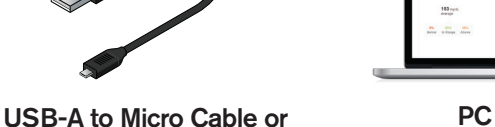

**PC Computer The** *I*  $\alpha$  *I*  $\beta$  *I*  $\beta$  *cannot locate it, please order a*  **NOTE:** if you have a Mac computer, please ask your Insulet representative about the Glooko Uploader software.

**Follow These Steps:** 

**What I** 

 $U$  is a set of  $U$  in the  $U$ 

*replacement at no cost from the Insulet* 

*Website.* 

#### Omnipod® System:

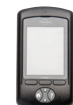

**NOTE:** The patient will receive an email to complete activation of their account. That way, they will automatically be connected to your account so you can see their data when they upload from home.

with the USB-A to Mini cable **- Plug the Omnipod®** System into the computer

- **If the capital capital structure of the solution of the solution of the solution of the solution of the solution of the solution of the solution of the solution of the solution of the solution of the solution of the solut EXECUTE:** The Omnipod<sup>®</sup> System will beep 4 times, then display USB Device Ready
	- Log into account on **my.glooko.com Existing patients:** click patient's name, then click Upload Omnipod PDM

New patients: click Create Patient Account, fill out the information, then click Upload Omnipod System Data

- **Concert the focation of the me**<br>(Removable Disk or USB Drive)  $\overline{\phantom{a}}$ - Select the location of the file
- $\Box$  Open the file with today's date in the name
	- **Glook**ow - Once the upload is complete, choose Done to exit, or **View Data** to view patient's data

## Still experiencing issues after attempting these instructions? Please contact Glooko Support.

Call: 800.206.6601 • Text: 650.720.5310 • Email: support@glooko.com

For more information on the Omnipod® System, contact the Insulet Customer Care Team: 800.591.3455 | **myomnipod.com**

Insulet Corporation 100 Nagog Park Acton, MA 01720 978.600.7850

*All screen images are examples, and for instructional use only.*